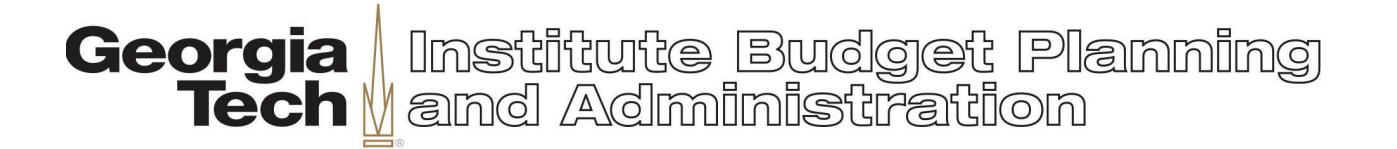

## **Form 2 Upload User Guide**

1. Navigate to the Budget Development page on the IBPA website and log in at the top right hand corner:

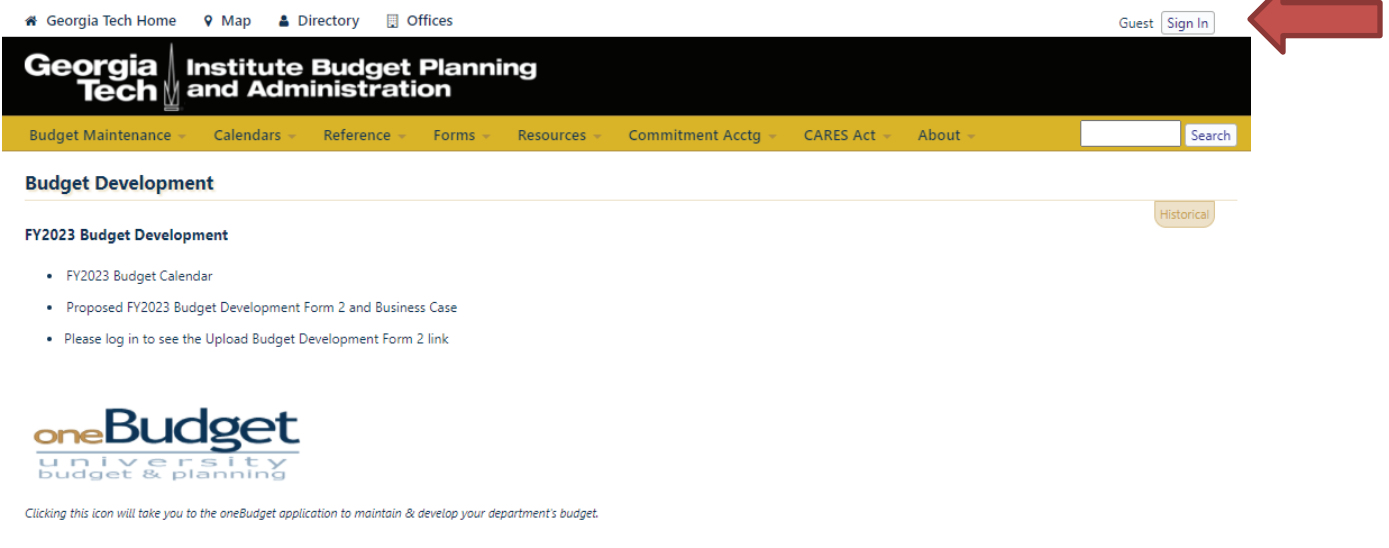

If you are not logged in, the third link will say "Please log in to see the Upload Budget Development Form 2 link"

2. Click the link to go to the Upload page, and click the Enter Info button:

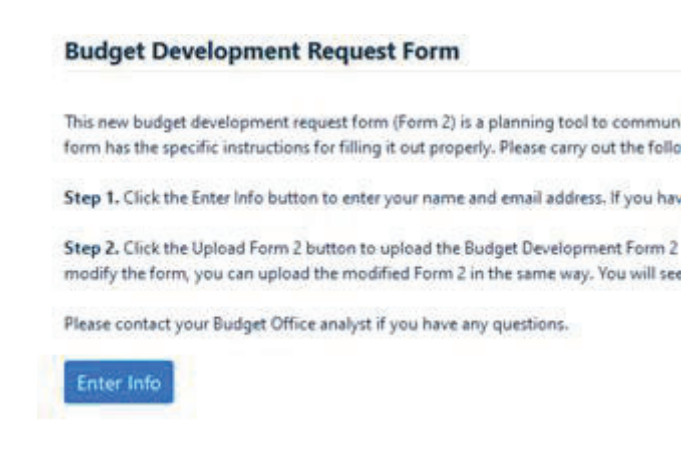

*An Equal Education and Employment Opportunity Institution A Unit of the University System of Georgia*

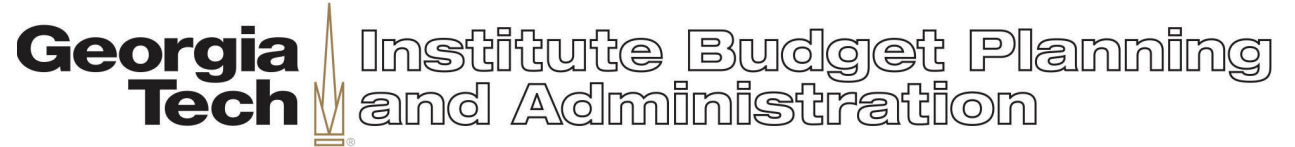

3. Enter your name and email address and click Save.

## Enter Information

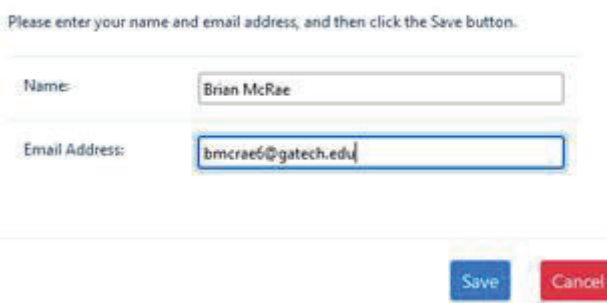

4. Now click the Upload Form 2 button and select the Form 2 excel file; then click Upload. You may only upload excel files:

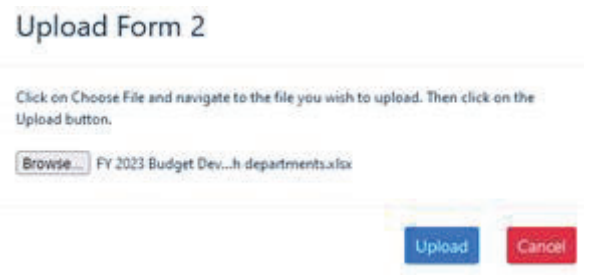

5. Users may upload revisions as needed. The upload process will save and number each version. Each version will also have a day/time stamp:

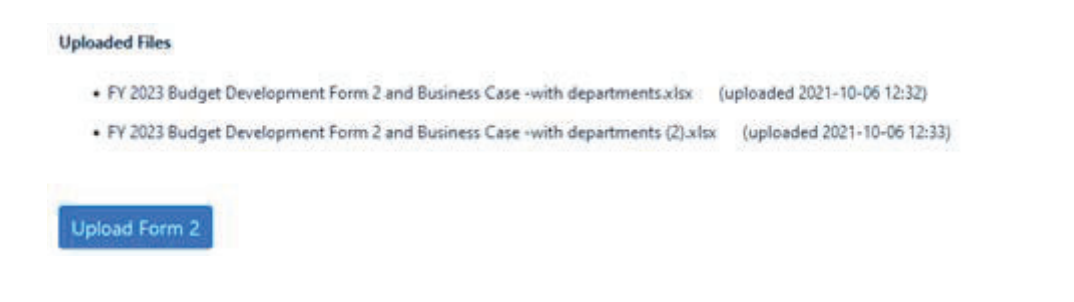

*An Equal Education and Employment Opportunity Institution A Unit of the University System of Georgia*